# M®BIVIS®R

**Einrichtung eines Android Gerätes für die Arbeit**

Anleitung für **User** zur Anmeldung eines Android Gerätes bei **Android Enterprise** mit **afw#mobivisor**

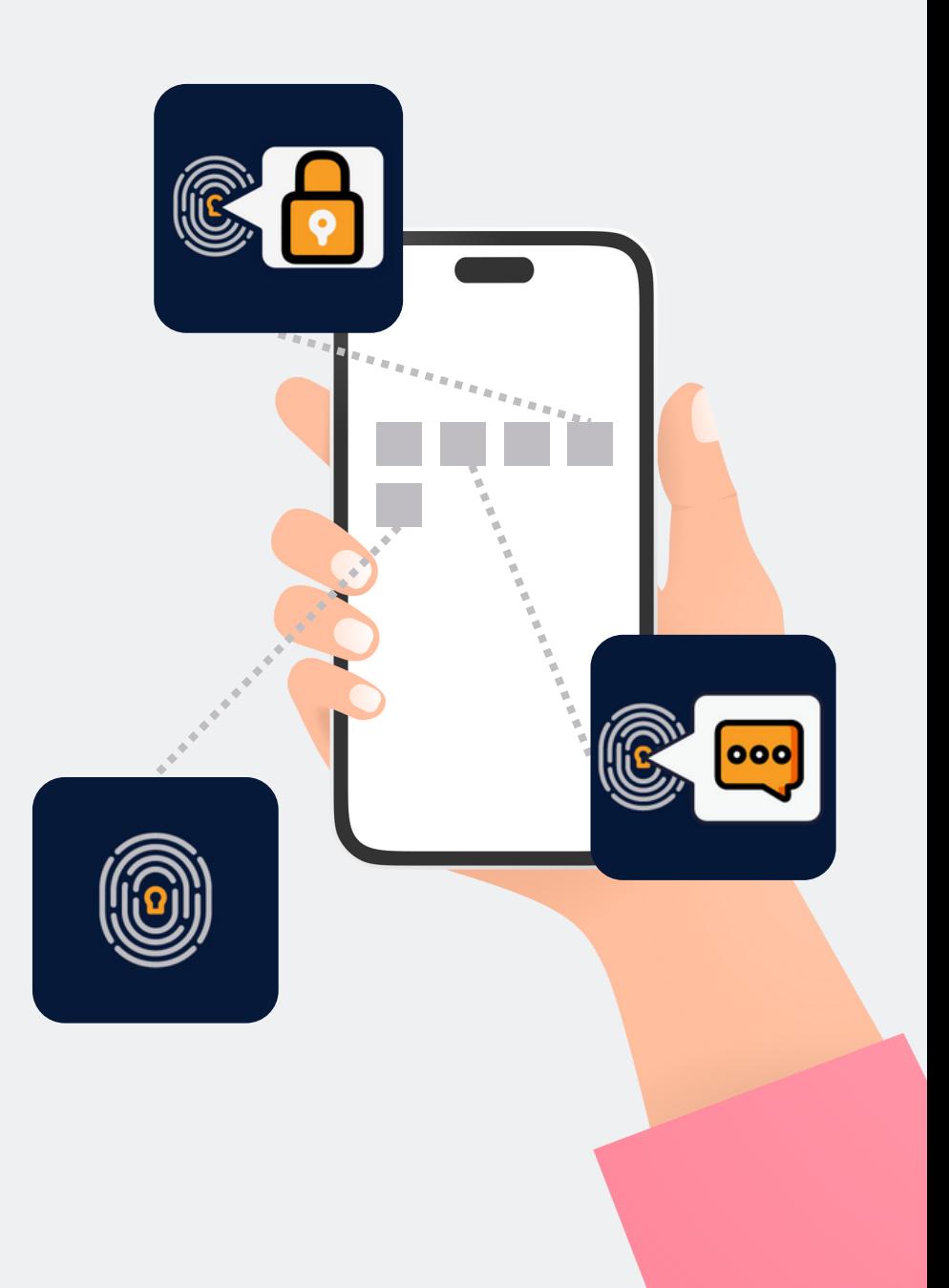

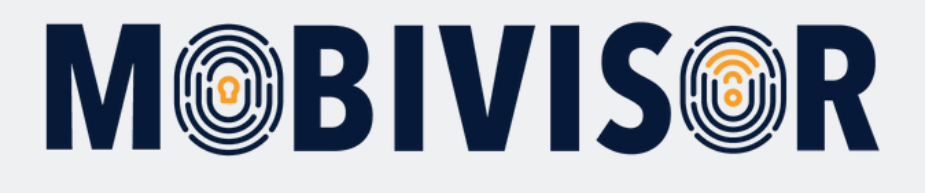

Bevor Sie mit der Einrichtung beginnen können, müssen Sie das **Geräte auf Werkseinstellungen zurücksetzen**, dann fahren Sie das Gerät neu hoch.

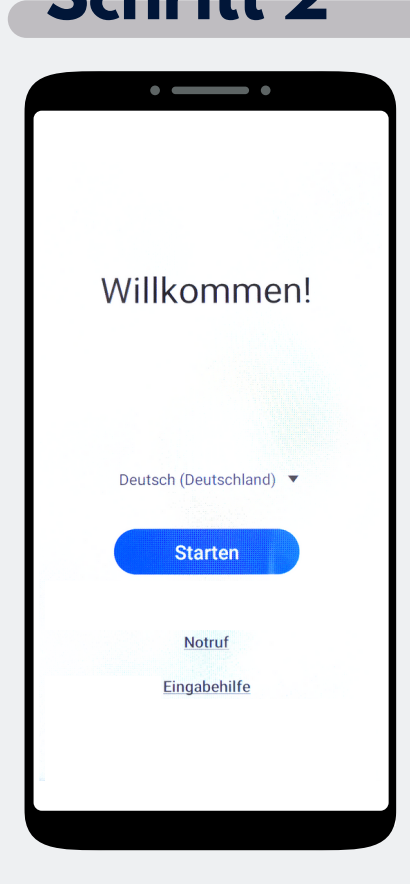

Tippen Sie "Starten" an.

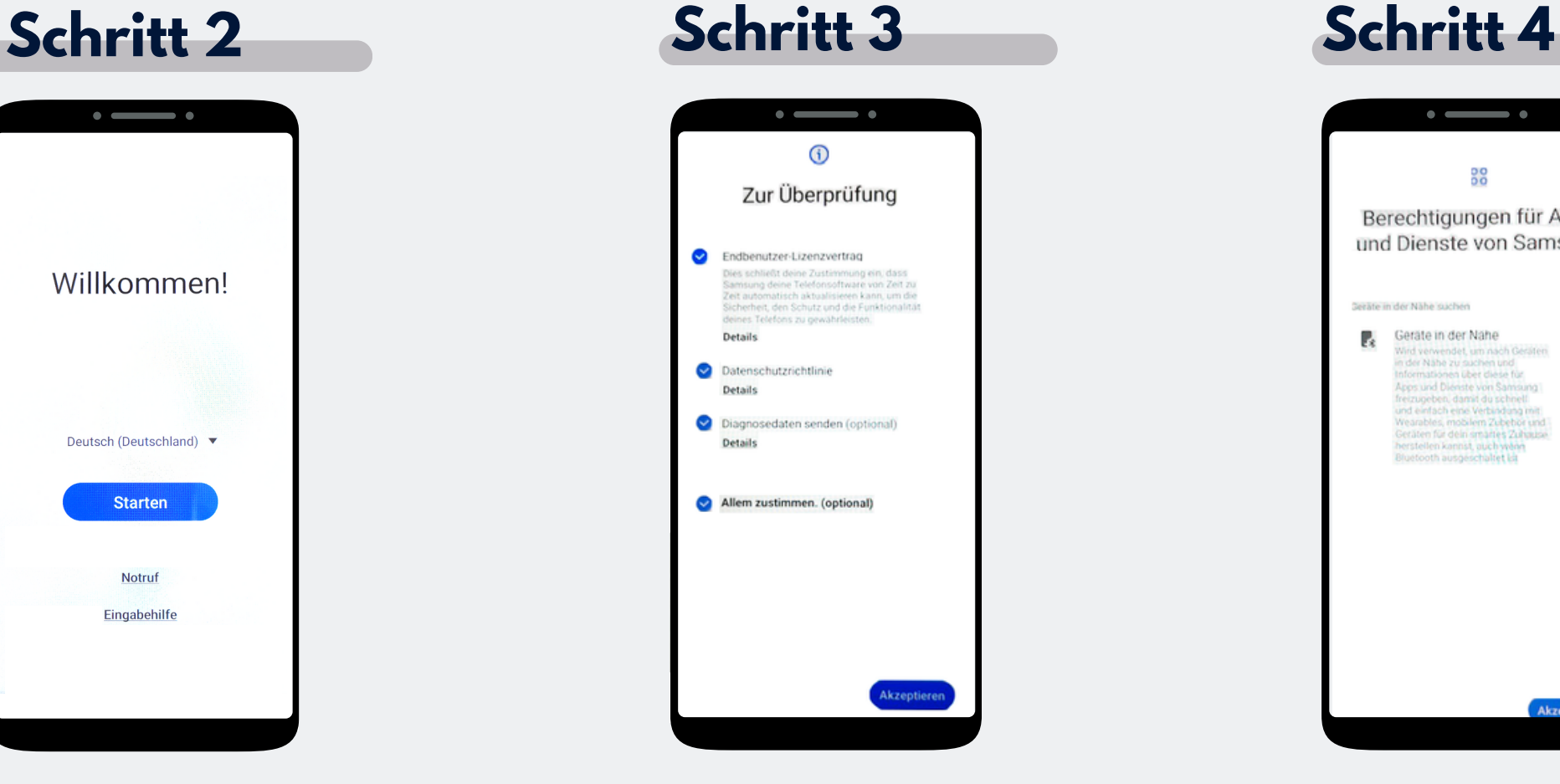

Klicken Sie auf "**Allem zustimmen**" und auf **Akzeptieren** unten Rechts.

![](_page_1_Picture_8.jpeg)

Klicken Sie nun auf **Akzeptieren**.

![](_page_2_Picture_0.jpeg)

![](_page_2_Picture_2.jpeg)

Verbinden Sie das Gerät mit dem WLAN oder nutzen Sie die mobilen Daten um fortzufahren.

### **Schritt 6**

![](_page_2_Picture_5.jpeg)

Die Seite Apps und Daten kopieren erscheint. Tippen Sie auf "**Nicht kopieren"**

![](_page_2_Picture_7.jpeg)

![](_page_2_Picture_91.jpeg)

Die Seite zur Google-Anmeldung erscheint. Geben Sie **afw#mobivisor** in das Feld für E-Mail Adresse oder Telefonnummer ein und klicken auf Weiter.

![](_page_3_Picture_0.jpeg)

## **Schritt 8**  $\bullet \hspace{10pt} \bullet \hspace{10pt} \bullet$ Dieses Gerät gehört deiner Organisation Wende dich an deinen IT-Administrator, um mehr zu erfahren. Weiter

Das Gerät gehört jetzt zu Ihrer Organisation. Tippen Sie auf **Weiter**.

#### **Schritt 9**

![](_page_3_Picture_4.jpeg)

Klicken Sie auf **"Nur für die Arbeit verwenden**".

![](_page_3_Picture_6.jpeg)

Beginnen Sie nun mit der Einrichtung des Telefons und tippen Sie auf **Weiter**.

![](_page_4_Picture_0.jpeg)

![](_page_4_Picture_2.jpeg)

Ihr Gerät ist nun ein Firmengerät. Tippen Sie auf **Weiter**.

#### **Schritt 12**

![](_page_4_Picture_5.jpeg)

Akzeptieren Sie die Google Dienste, um fortzufahren.

#### **Schritt 13**

![](_page_4_Picture_8.jpeg)

Die MobiVisor App öffnet sich automatisch. Tippen Sie auf "Fertig".

![](_page_5_Picture_0.jpeg)

![](_page_5_Picture_2.jpeg)

Eine App Installation ist hier noch nicht notwendig. Wählen Sie Später, oben Rechts auf dem Bildschirm, um den Schritt zu überspringen.

#### **Schritt 15**

![](_page_5_Picture_5.jpeg)

Sie befinden sich auf dem Home-Bildschirm. Öffnen Sie die MobiVisor App.

![](_page_5_Picture_7.jpeg)

![](_page_5_Picture_8.jpeg)

In der MobiVisor App wählen Sie nun: "Android Enterprise Umgebung einrichten".

![](_page_6_Picture_0.jpeg)

![](_page_6_Picture_2.jpeg)

Sie landen automatisch in den Systemeinstellungen. Erteilen Sie MobiVisor hier alle Berechtigungen und verlassen Sie dann das Menü mit dem Pfel unten rechts.

#### **Schritt 18**

![](_page_6_Picture_5.jpeg)

Sie werden zurück zur MobiVisor App geleitet. Der Login erfolgt per QR -Code oder Passwort und Nutzername. Dies wird Ihnen von Ihrem Admin bereit gestellt.

#### **Schritt 19**

![](_page_6_Picture_8.jpeg)

#### **Nur bei SAMSUNG Geräten:**

Nach erfolgreicher Anmeldung müssen Sie nun noch die SAMSUNG API aktivieren.

![](_page_7_Picture_0.jpeg)

#### **Noch Fragen?**

**Oder benötigen Sie Hilfe?** Kein Problem, unser Team hilft Ihnen gerne.

**Rufen Sie uns an unter:** Tel: +49 (0)341 991601 42

**Oder schreiben Sie eine Email an:** mds@iotiq.de